#### **AU BOUT DE VOS REVES**

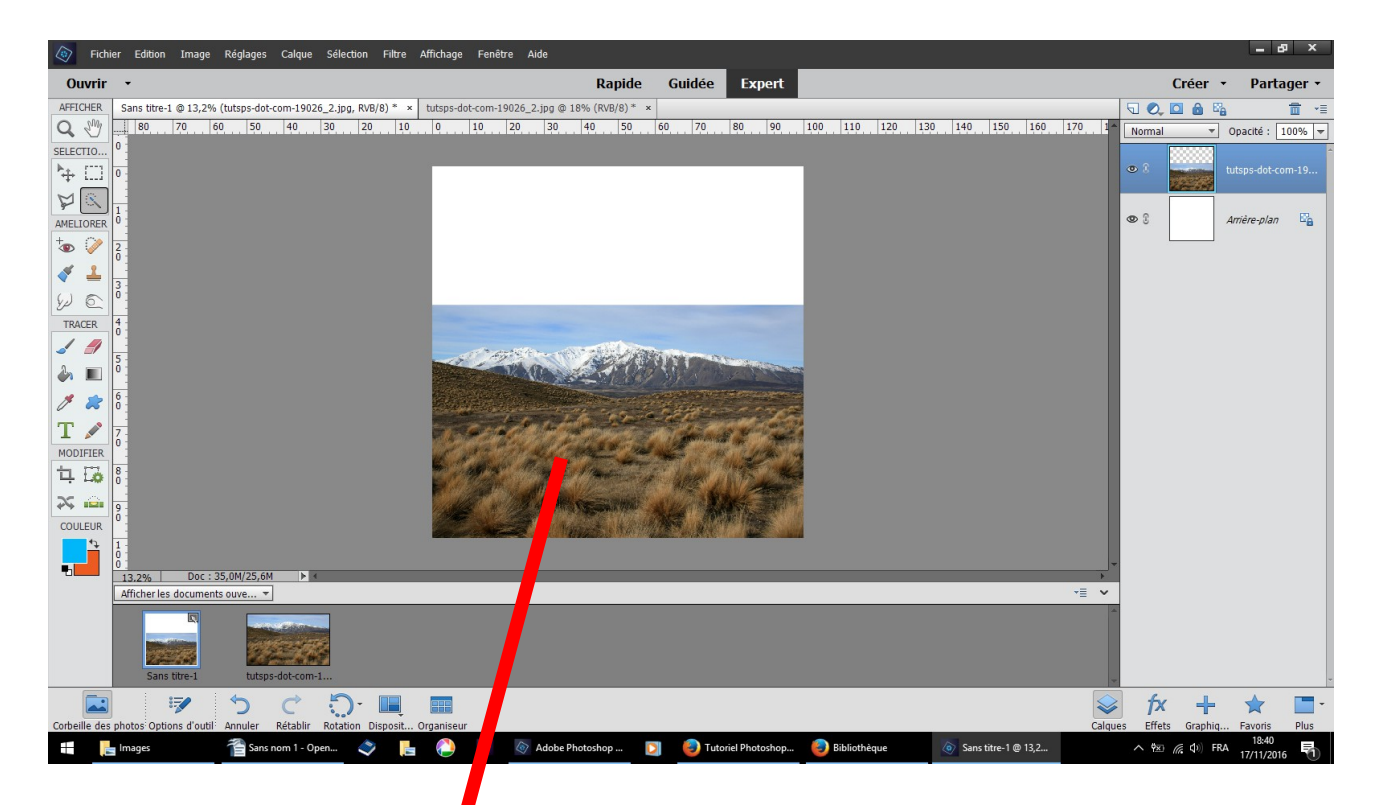

## **FICHIER NOUVEAU FICHIER VIDE 3500 X 3500 glisser et positionner l'image en bas**

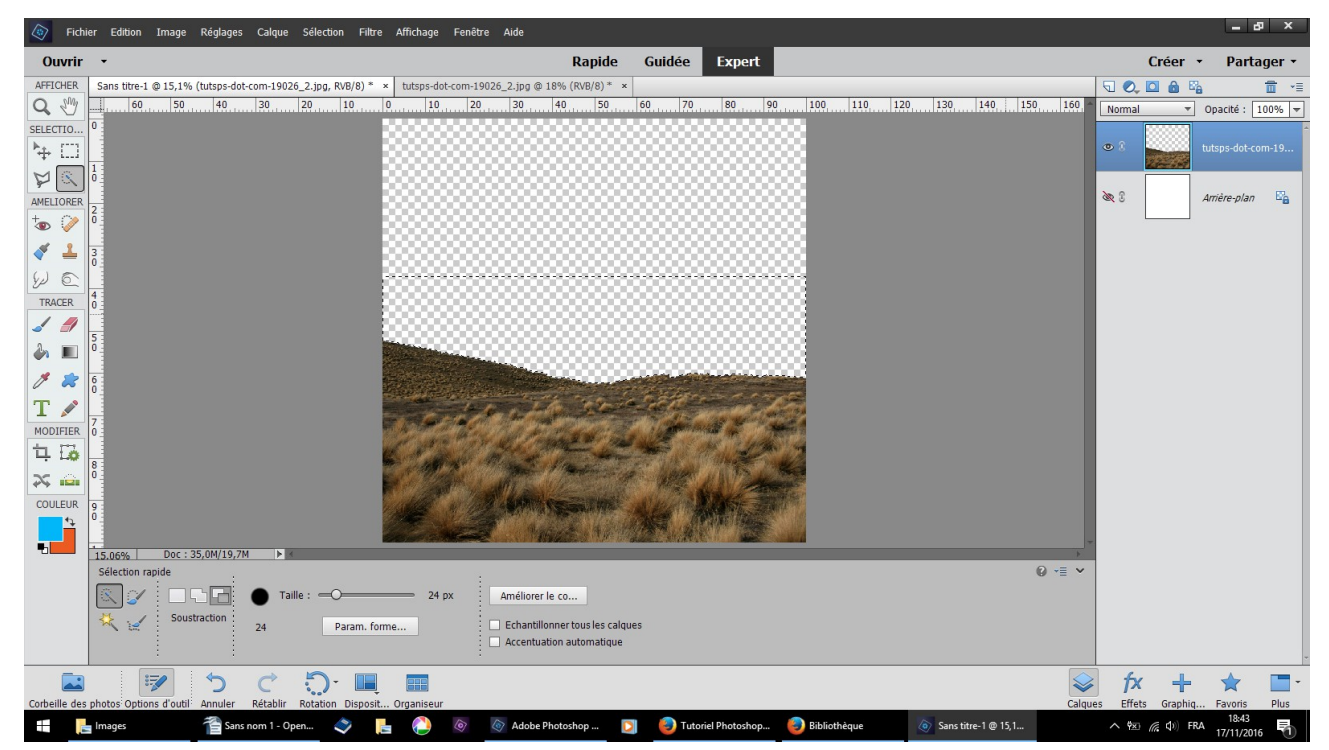

**outil sélection rapide ou gomme enlever ciel et montagnes**

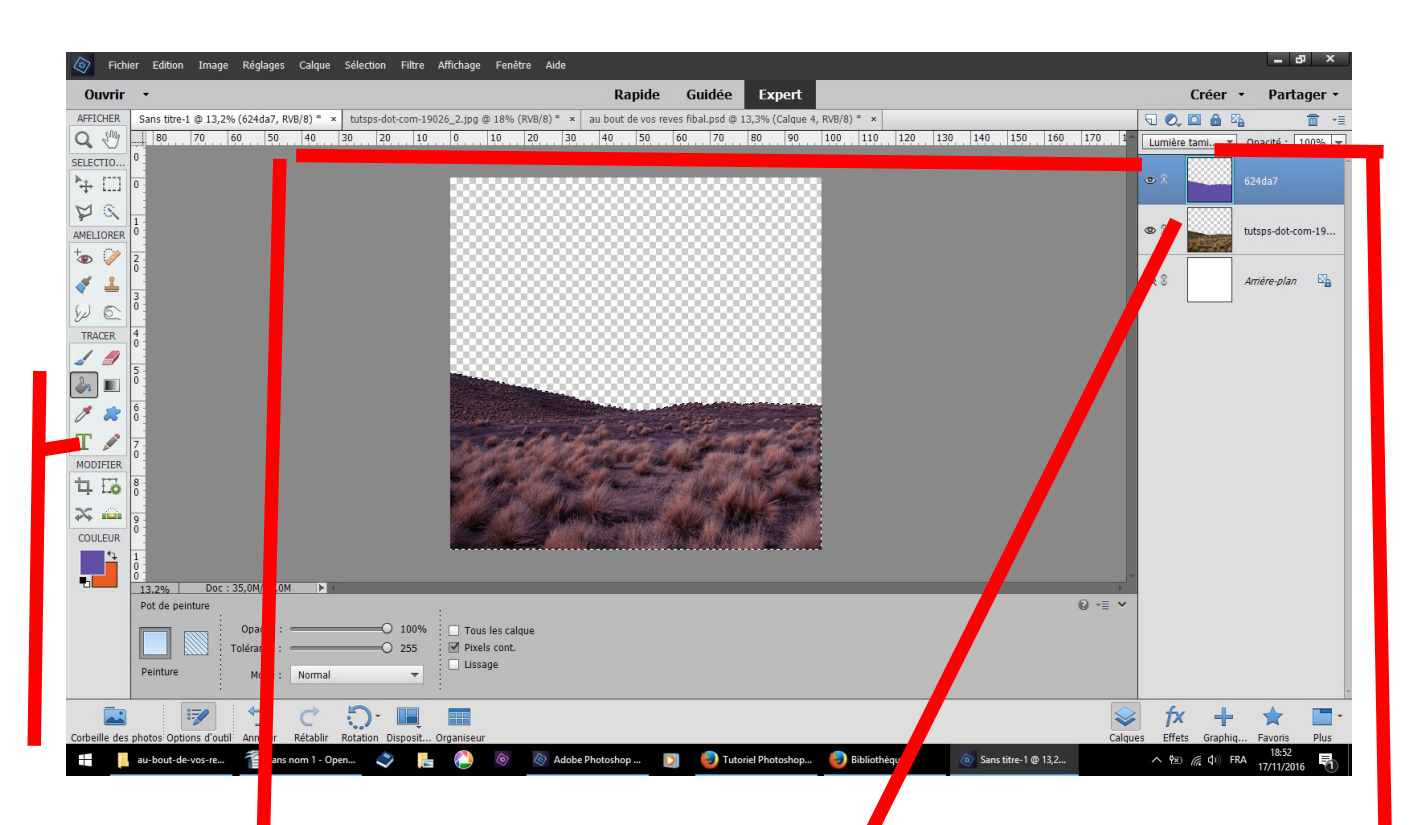

# **clic droit plus Ctrl sur le calque 2 il est sélectionné nouveau calque couleur 624da7 verser**

Changer le mode de fusion de mode de fusion normale lumière tamisée

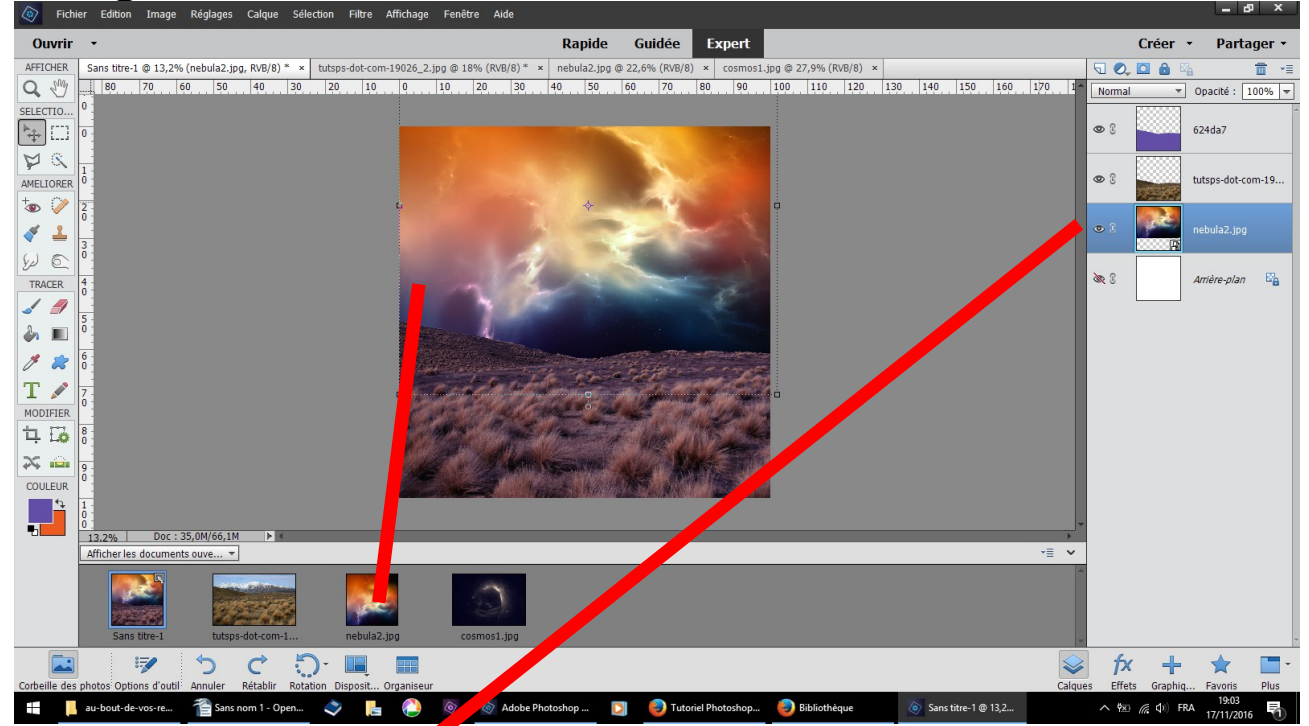

**glisser l'image dessous et ajuster**

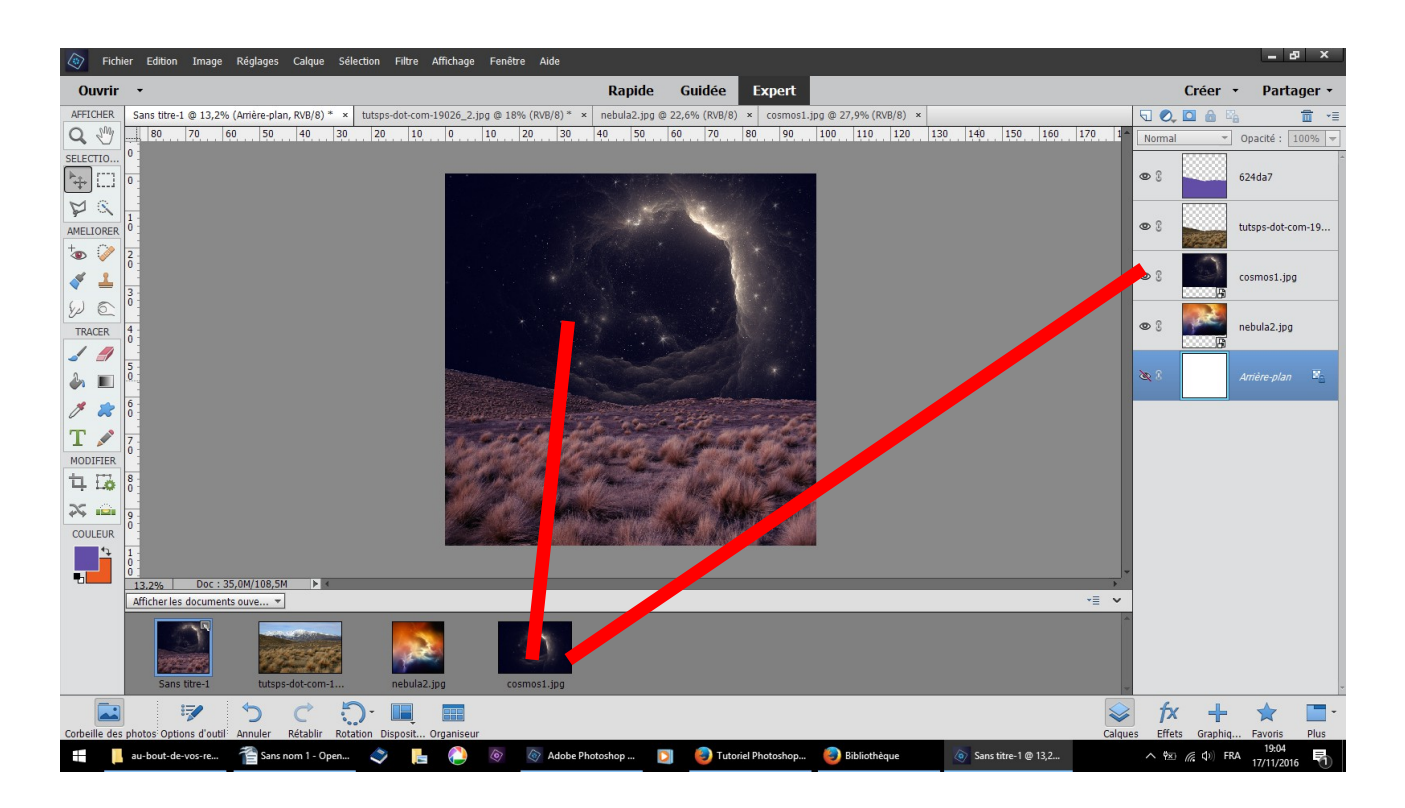

**glisser positionner sur l'image précédente** 

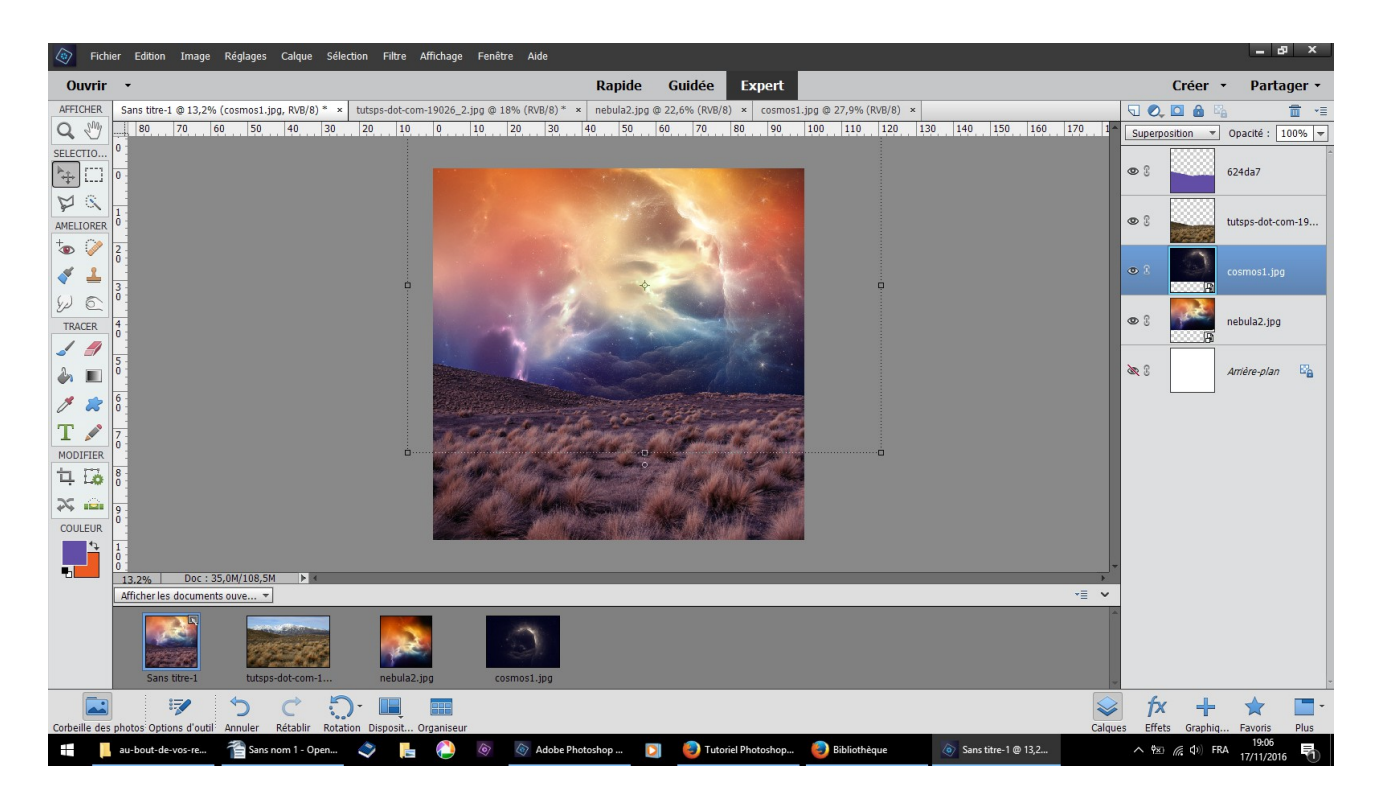

#### **changer le mode de fusion normal en superposition**

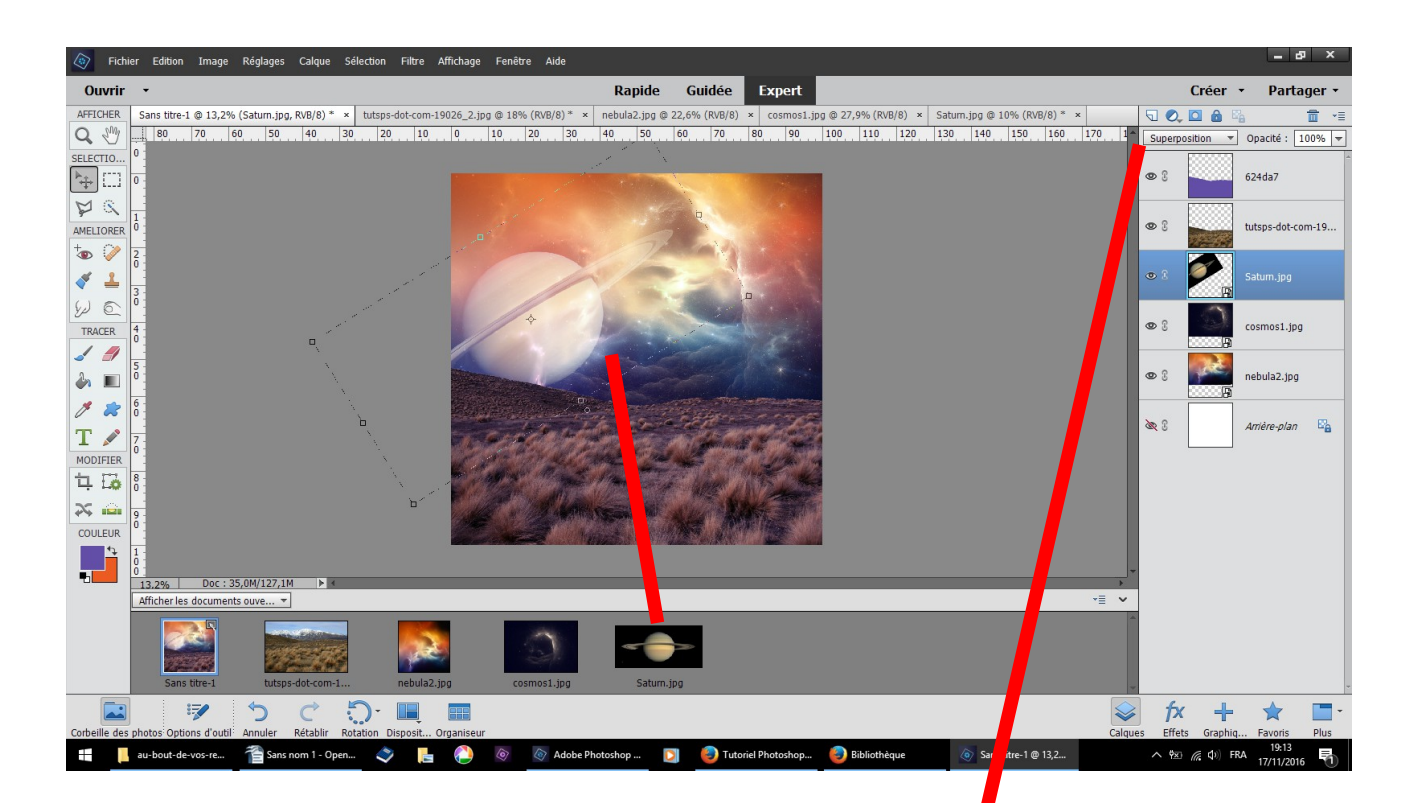

#### **glisser positionner changer le mode de fusion normal superposition**

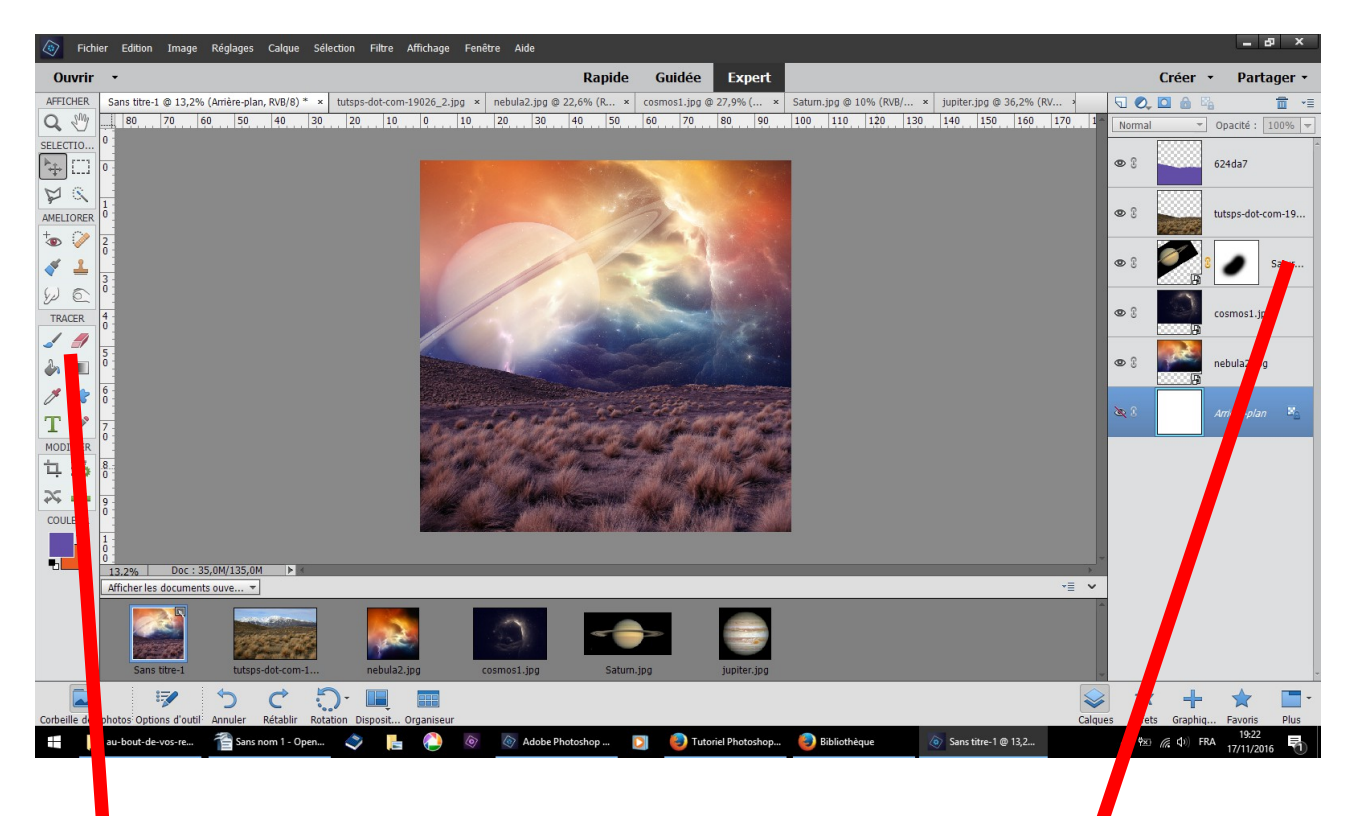

**outil pinceau doux sur un masque de fusion retirer un petit** 

#### **bout de saturne**

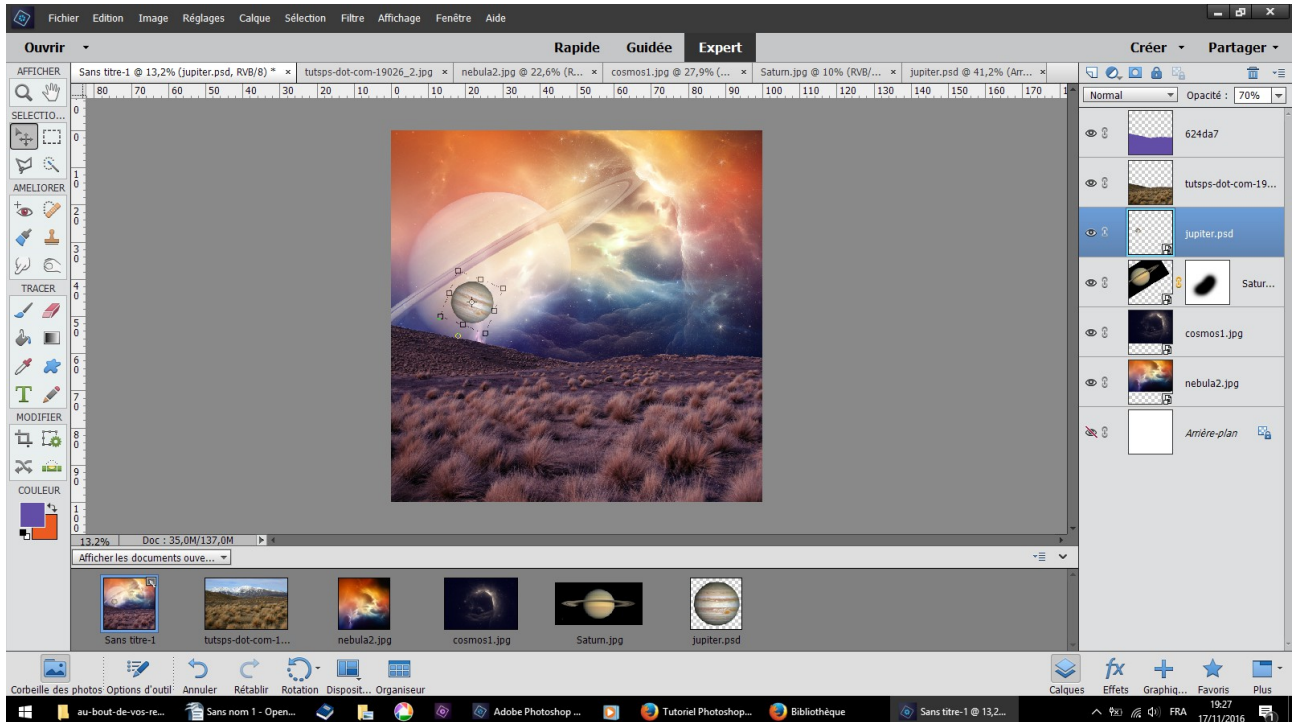

## **glisser positionner Jupiter .psd opacité 70 %**

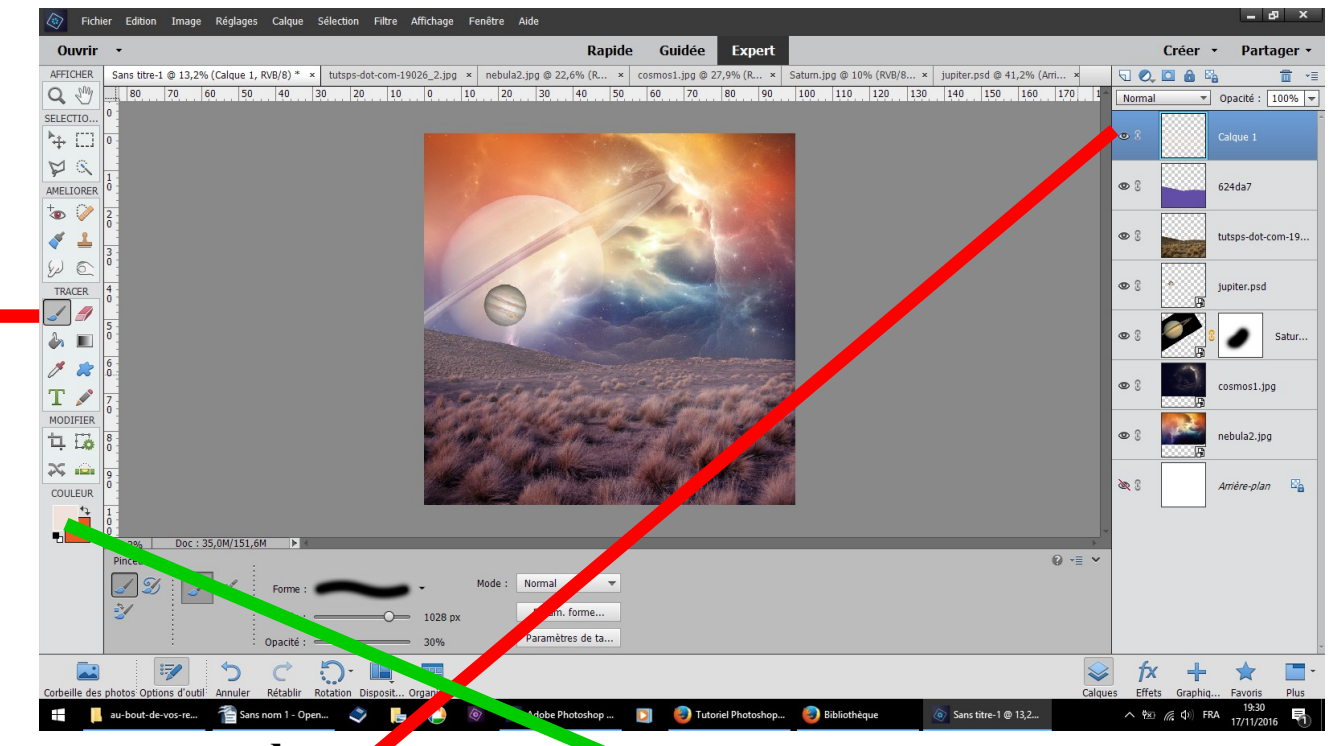

## **nouveau calque**

**outil pinceau doux 1000 px couleur f0e1da opacité 30 % peigner au niveau de l'horizon**

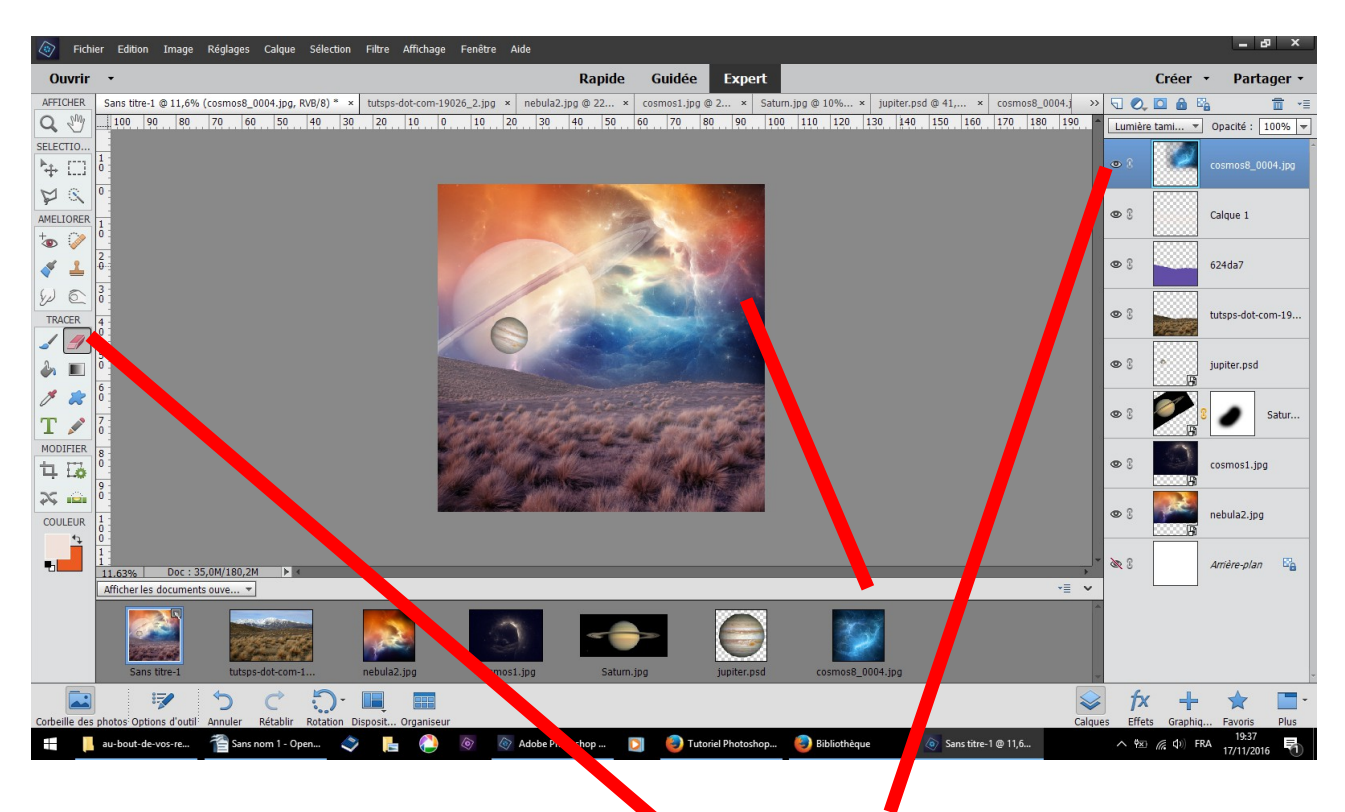

**glissez ajuster coin a droite effacer les bords de cette image** 

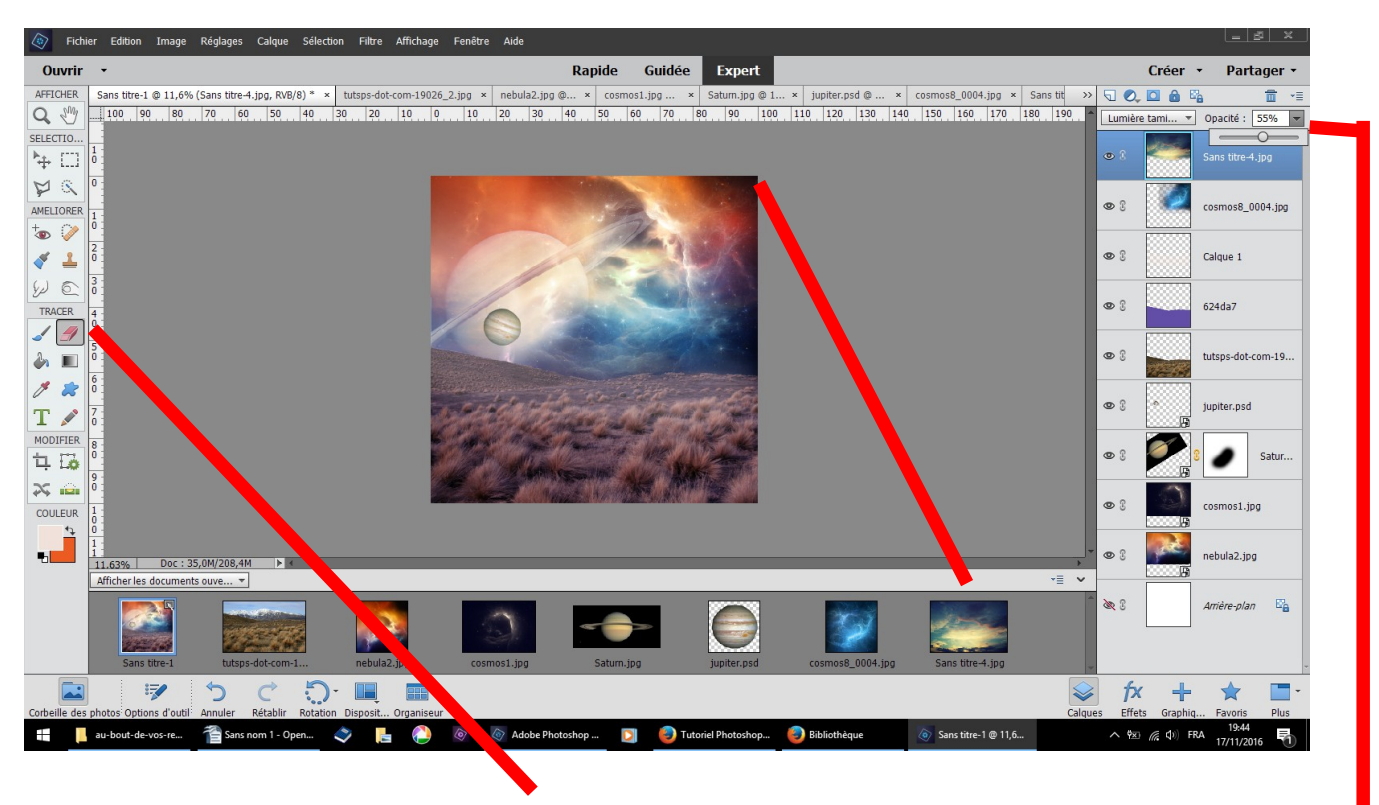

**glisser ajuster en haut effacer ce qui recouvre le désert baissez l'opacité**

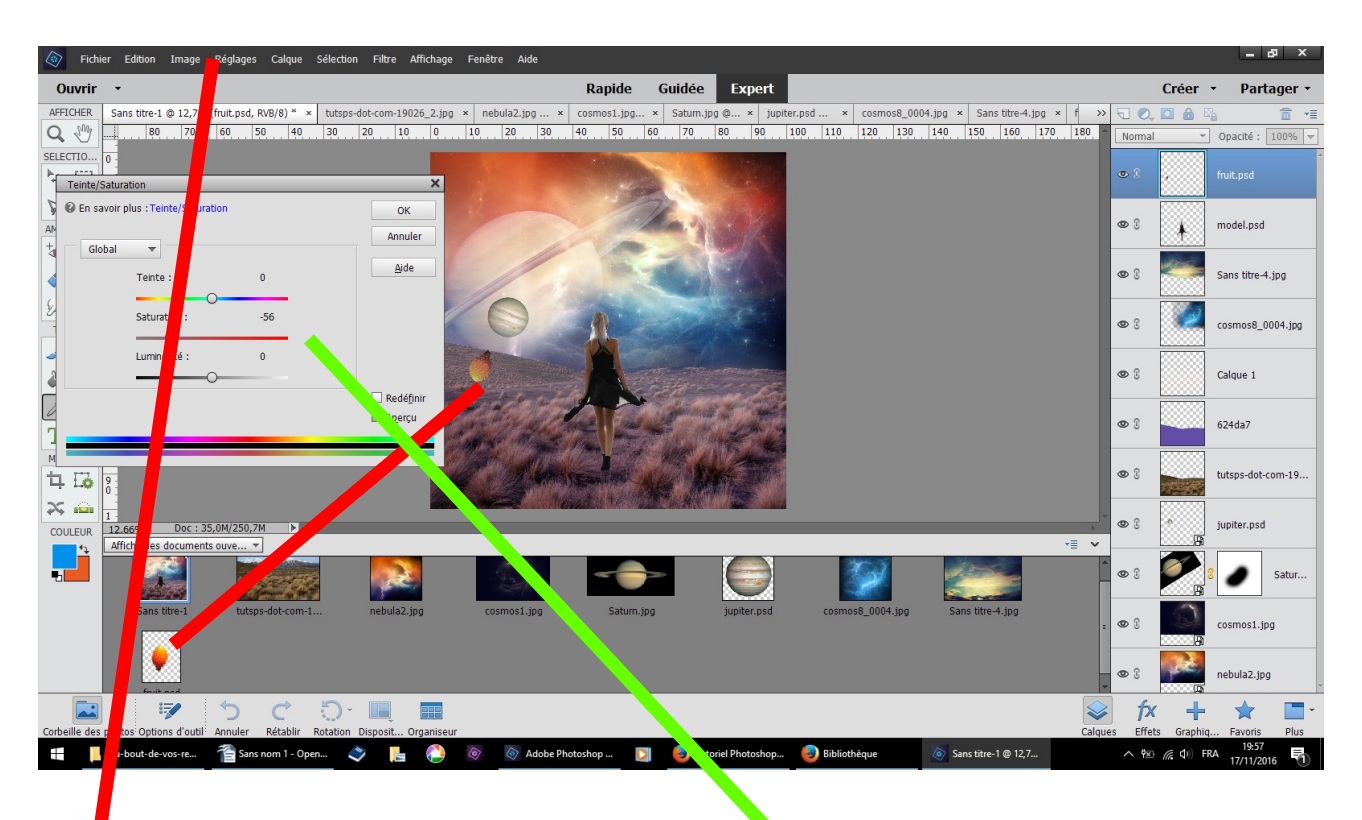

## **glisser positionner le fruit réglage couleur teinte saturation -56**

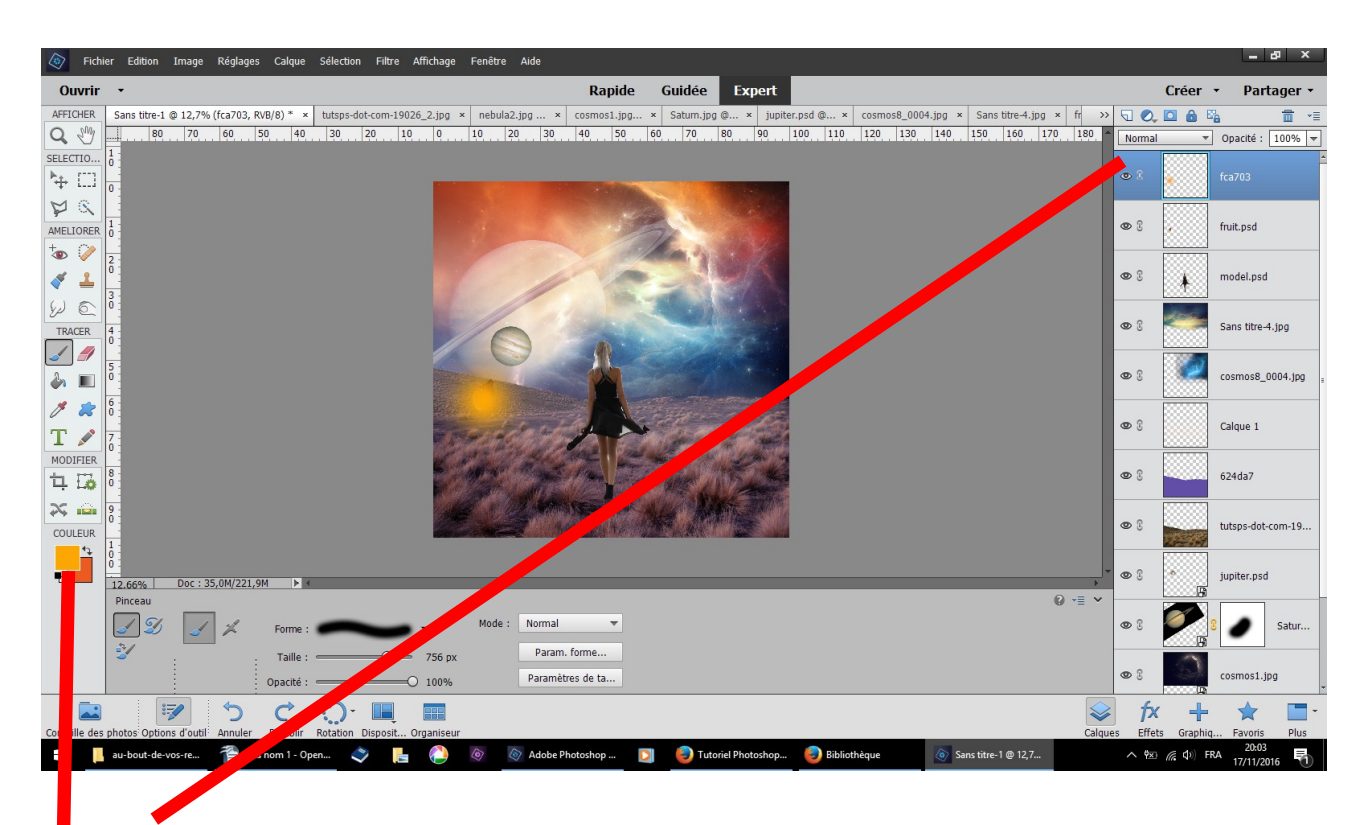

**n**ouveau calque **couleur fca703 peignez sur le fruit**

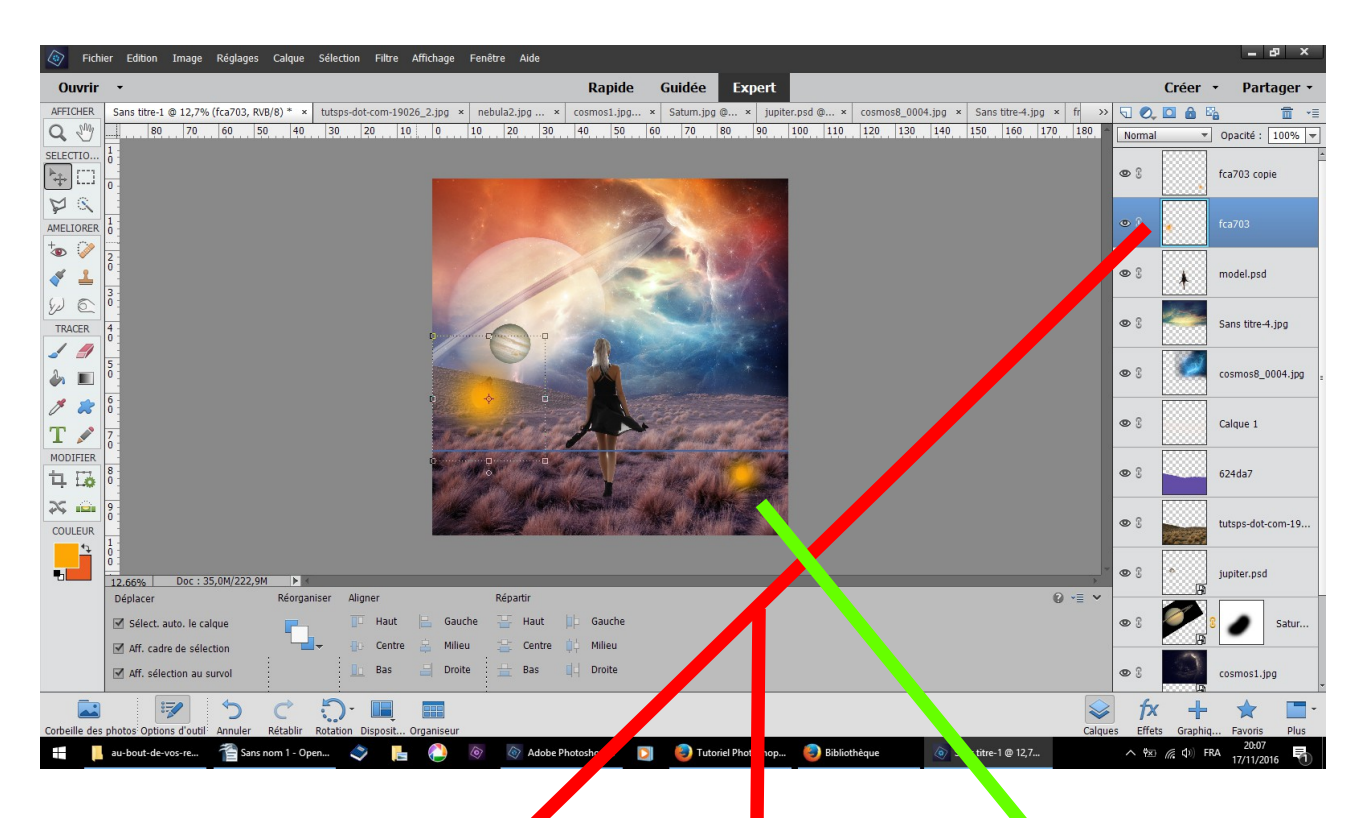

**fusionner les calques fruit et peinture puis dupliquez plusieurs fois en changeant la position et la taille**

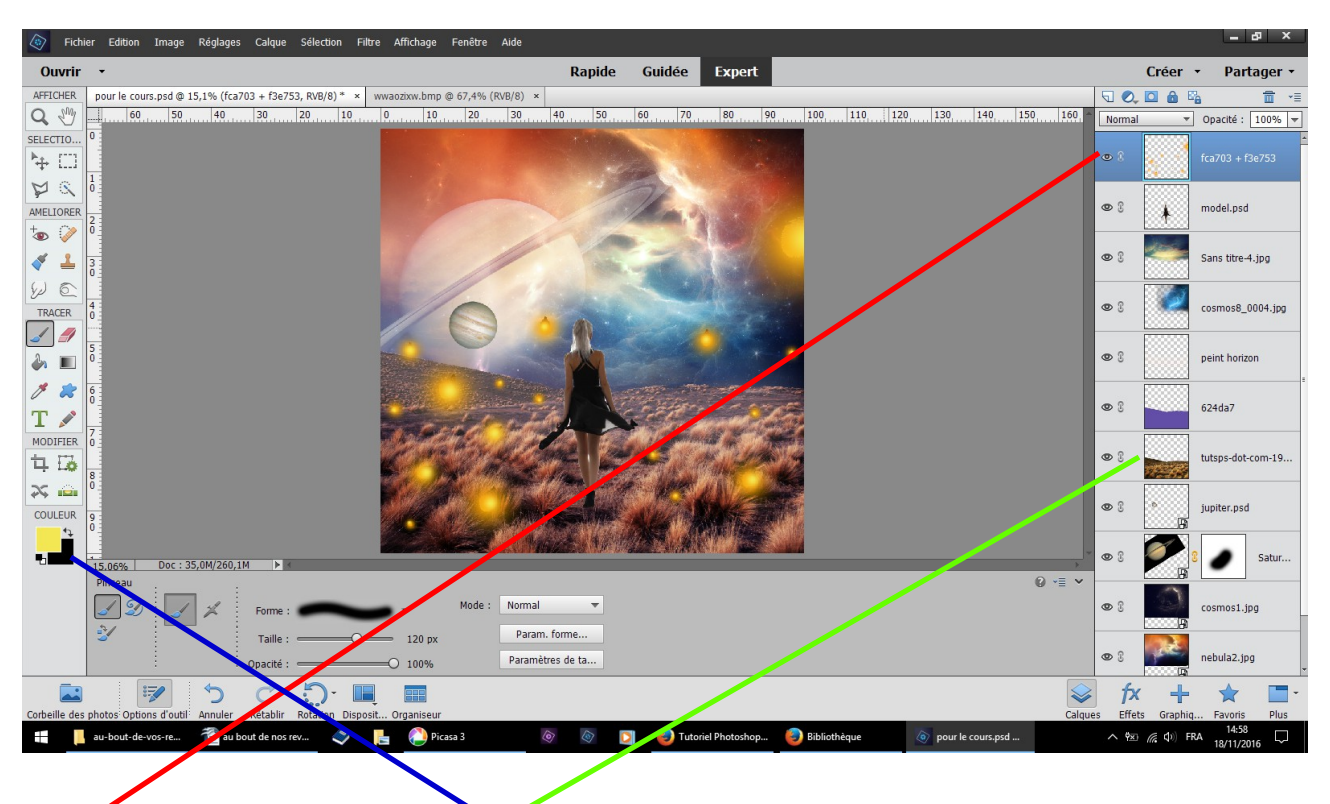

# **fusionner les duplications**

pinceau doux couleur f3e753 peignez sur les taches de peinture **précédentes** 

**sur ce calque réglage éclairage luminosité contraste mettre un peu plus de contraste**